## Bestimmen Sie die TFTP-Serveradresse auf dem Cisco IP-Telefon 504G.  $\overline{\phantom{a}}$

## Ziele

In diesem Dokument wird erläutert, wie die TFTP-Serveradresse des Cisco SPA504G IP-Telefons bestimmt wird. Das Telefon in einer Netzwerkhierarchie ist mit einem Unified Communications-Gerät verbunden. Dieses Gerät hostet einen TFTP-Server, der die Kommunikation zwischen dem Gerät und dem Telefon ermöglicht. Das Unified Communications-Gerät verfügt über die Firmware für das Telefon.

## Anwendbare Geräte

·Cisco IP-Telefon 504G

## Ermitteln der IP-Adresse auf dem Cisco 504G

Schritt 1: Drücken Sie die Setup-Taste des SPA504G, um das Menü Setup zu öffnen.

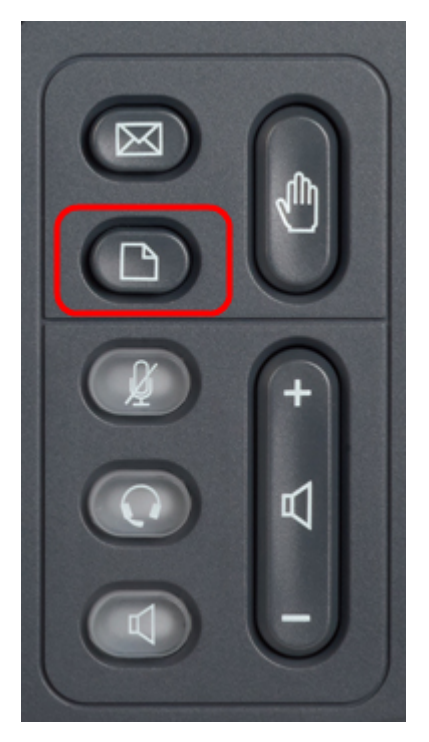

Schritt 2: Drücken Sie 3, oder scrollen Sie mit den Navigationstasten nach unten zu Option 3, und drücken Sie die Softtaste Select (Auswählen), um das Menü Einstellungen zu öffnen.

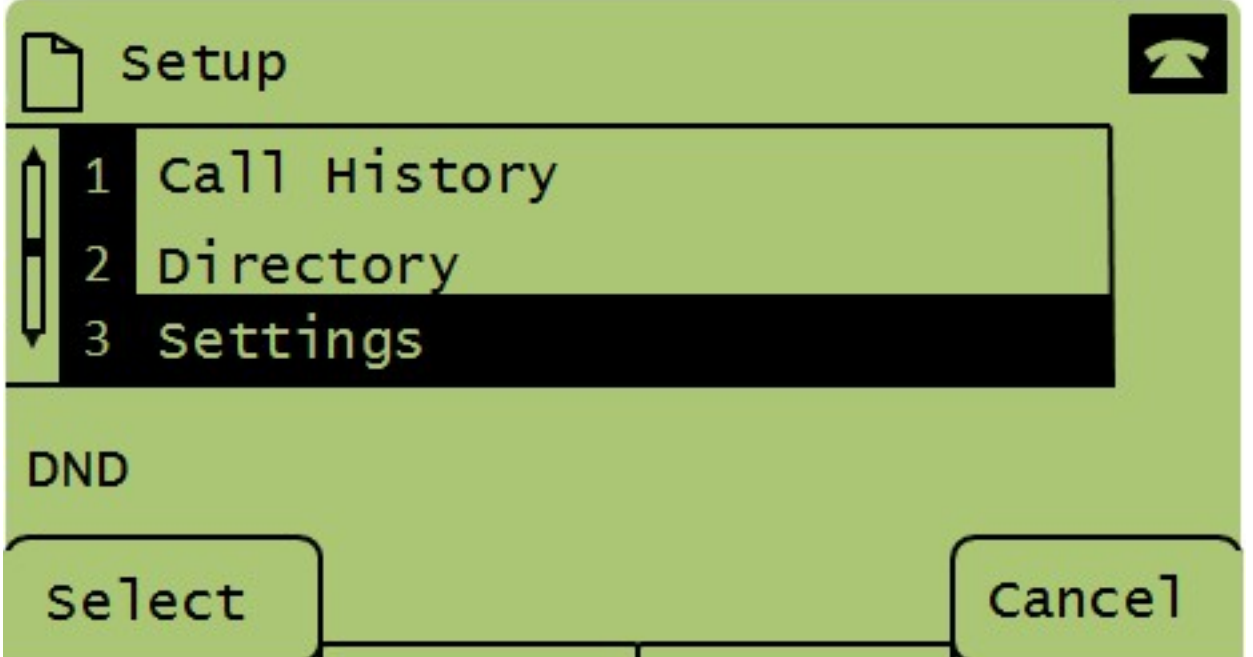

Schritt 3: Drücken Sie 5, oder scrollen Sie mit den Navigationstasten nach unten zu Option 5, und drücken Sie die Softtaste Select (Auswählen), um das Menü Network Configuration (Netzwerkkonfiguration) zu öffnen.

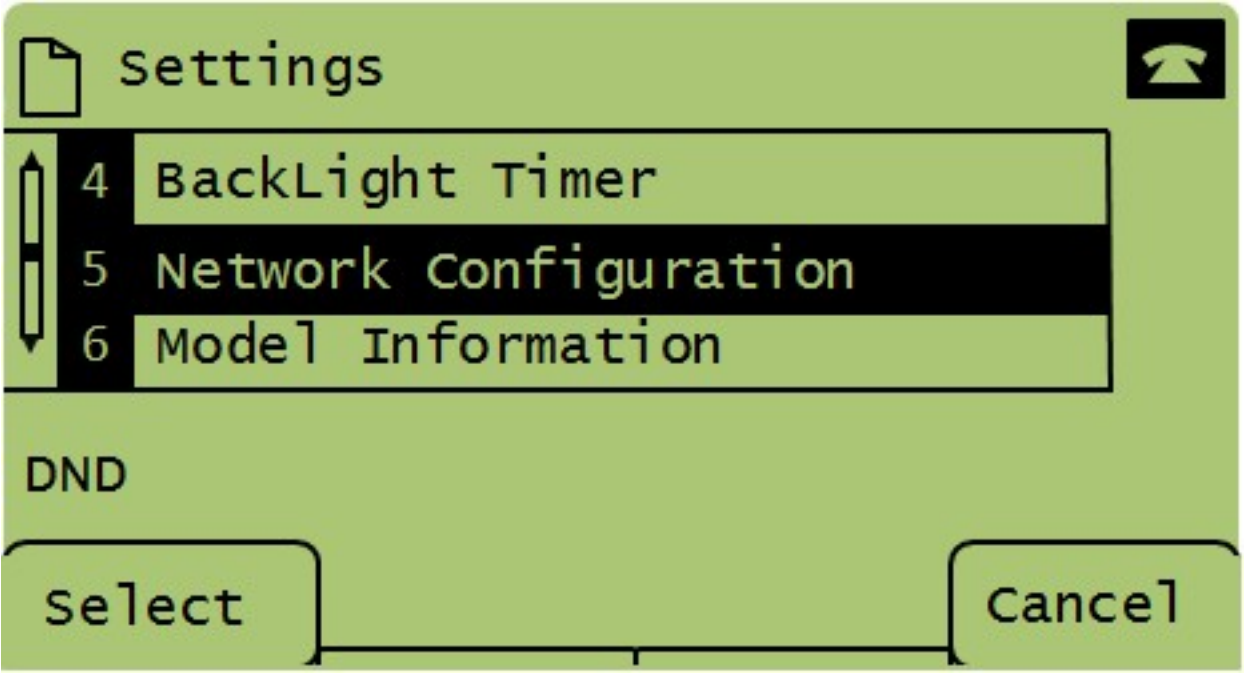

Schritt 4: Drücken Sie 11, oder scrollen Sie mit den Navigationstasten nach unten zu Option 11. Damit wird die aktuelle IP-Adresse für den TFTP-Server angezeigt.

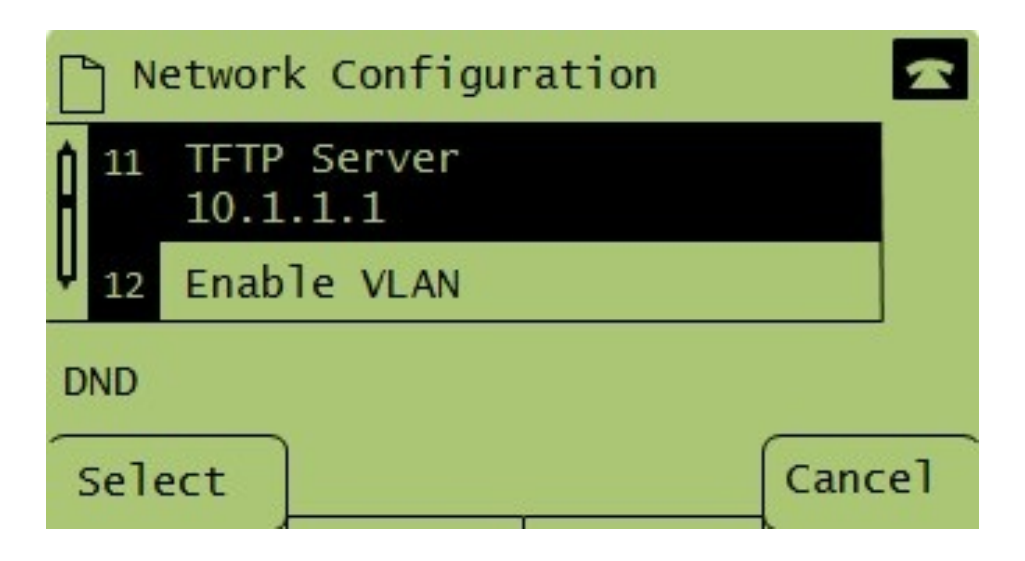